## **Hakem Paneli Kullanımı**

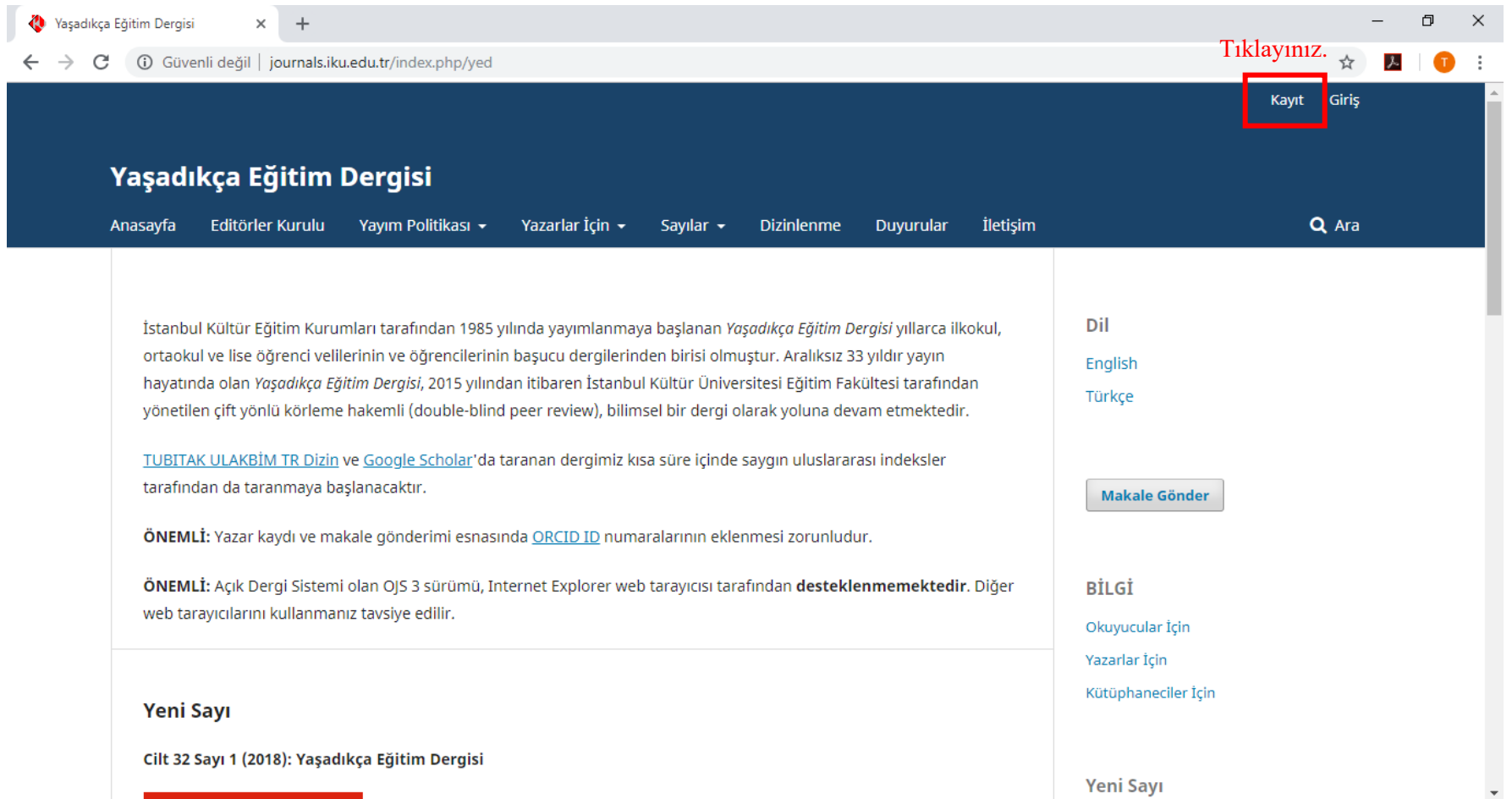

1- Dergiye makale yüklemek için kayıt olmanız gerekmektedir. Bunun için YED anasayfasında bulunan "Kayıt" butonuna tıklayınız.

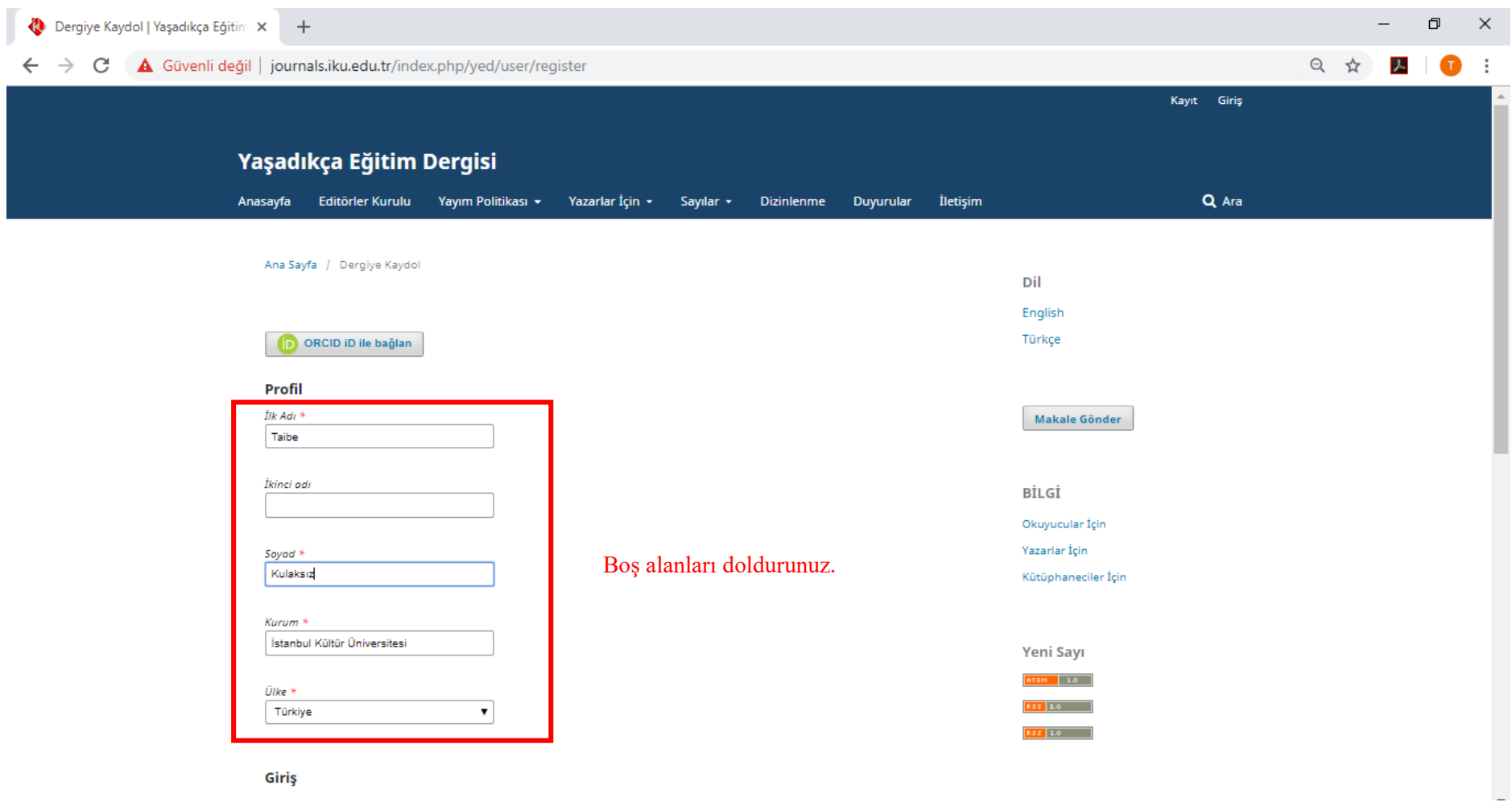

2- Açılan kayıt sayfasındaki boş alanları doldurunuz.

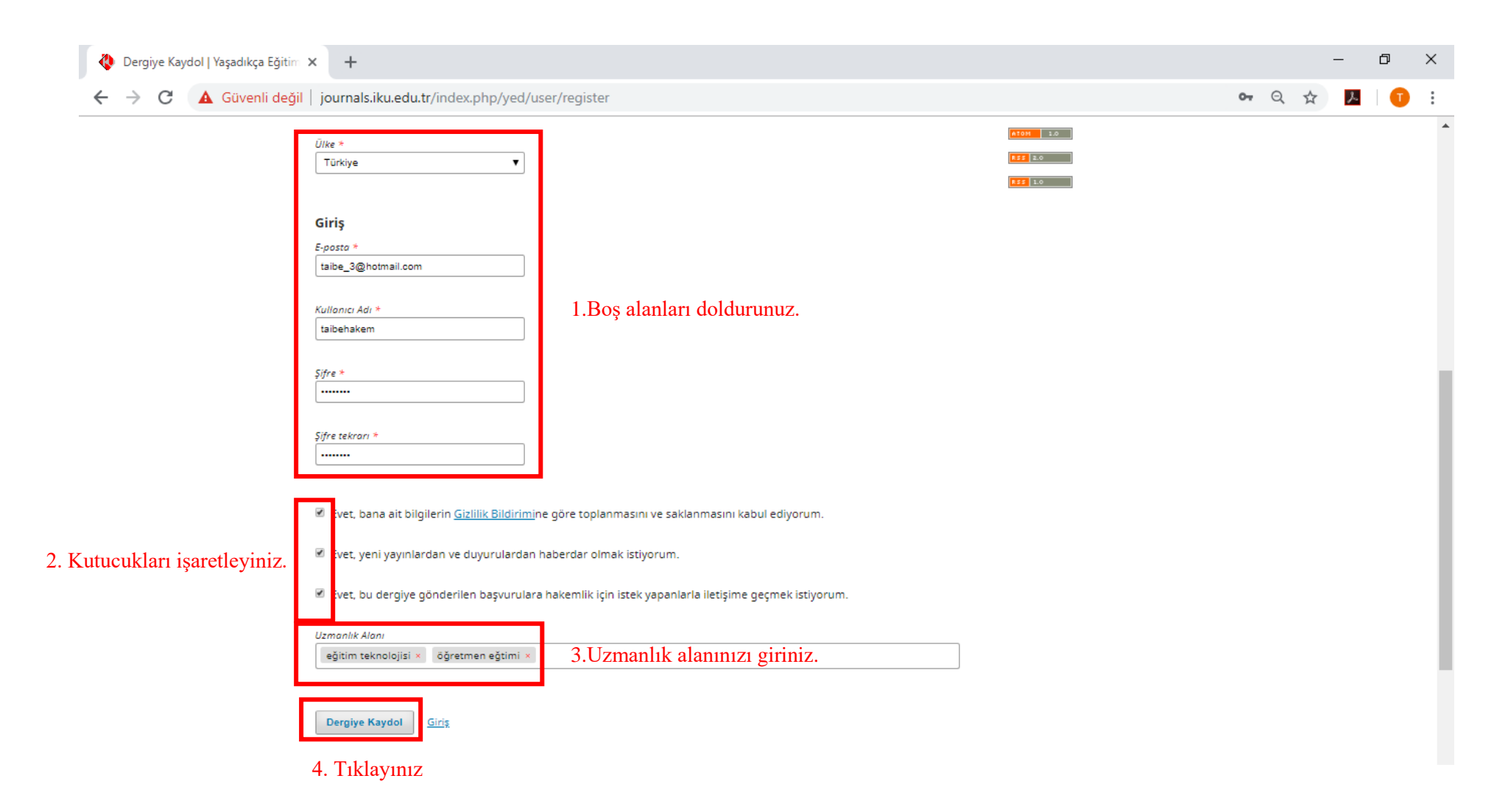

3- Kayıt sayfasını aşağıya kaydırarak diğer boş kısımlarını doldurunuz. Ardından sayfanın sonundaki kutucuklardan size uygun olanları işaretleyiniz. Son olarak "Dergiye Kaydol" butonuna tıklayarak kayıt işleminizi tamamlayınız.

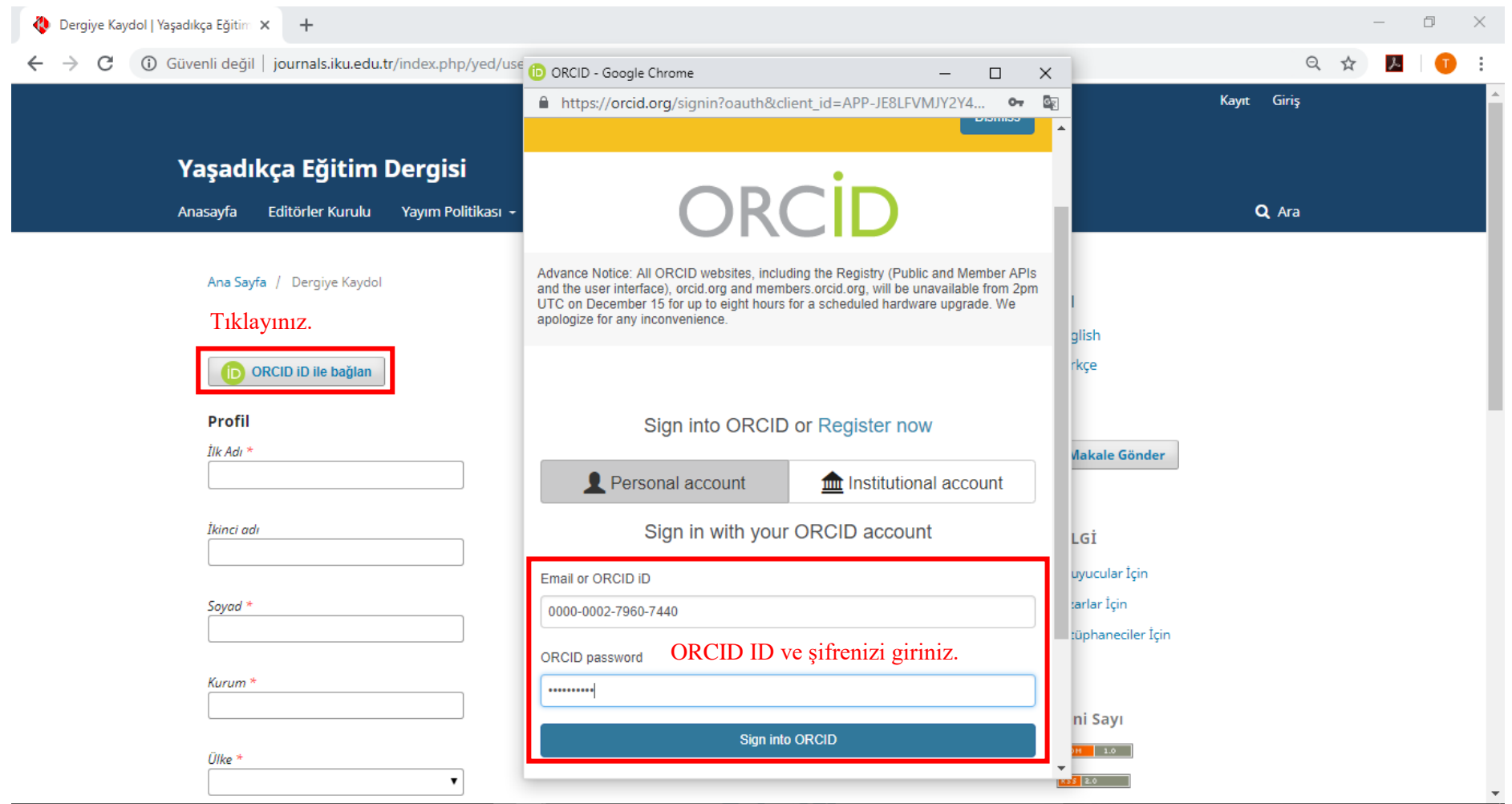

4- Eğer ORCID numaranız varsa "ORCID ID ile bağlan" butonuna tıklayarak açılan pencerede ORCID numaranız ve şifrenizle otomatik kayıt olabilirsiniz.

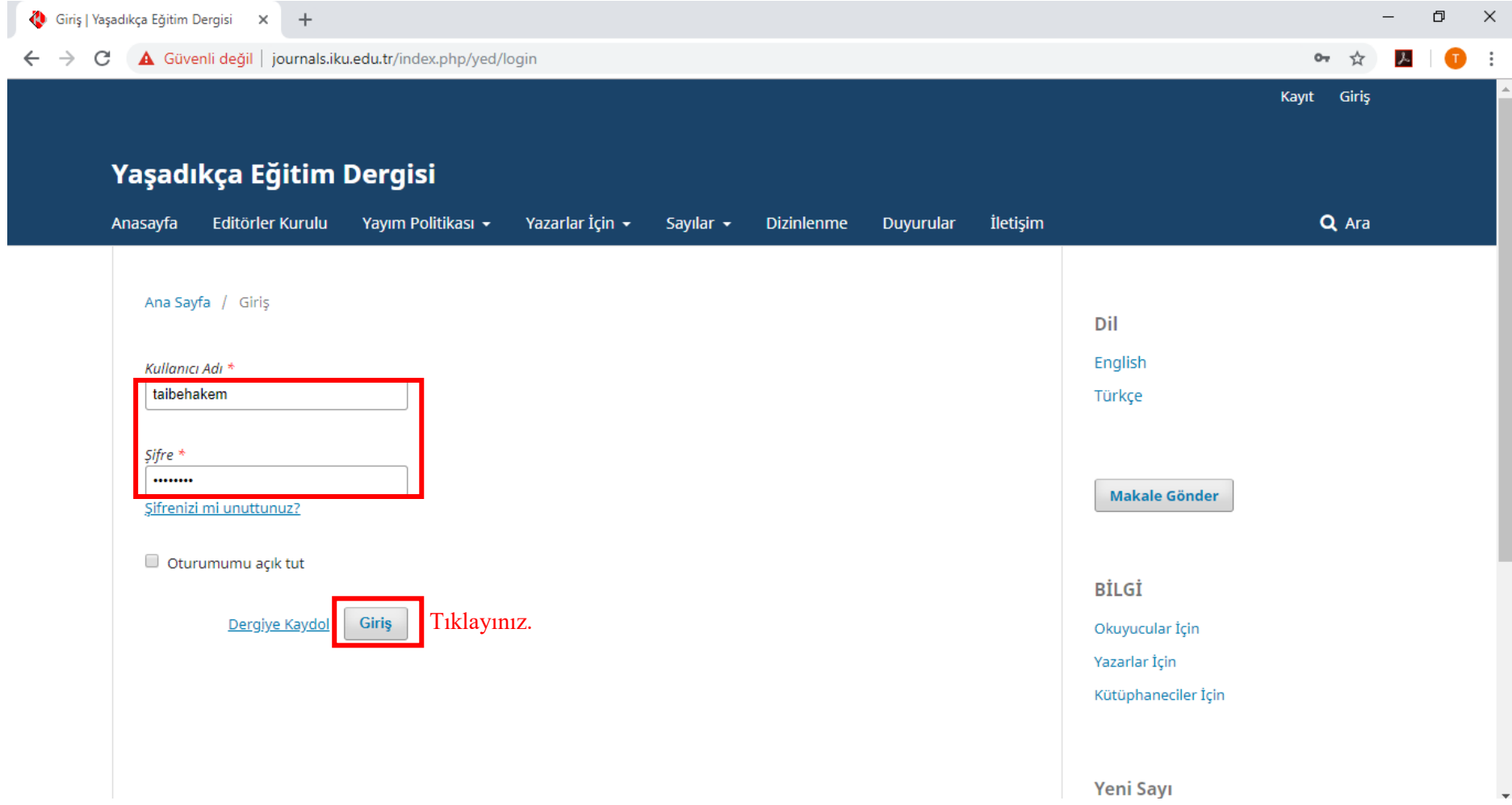

5- Anasayfada bulunan Giriş butonuna tıklayarak oluşturduğunuz Kullanıcı Adı ve Şifrenizle sisteme giriş yapınız.

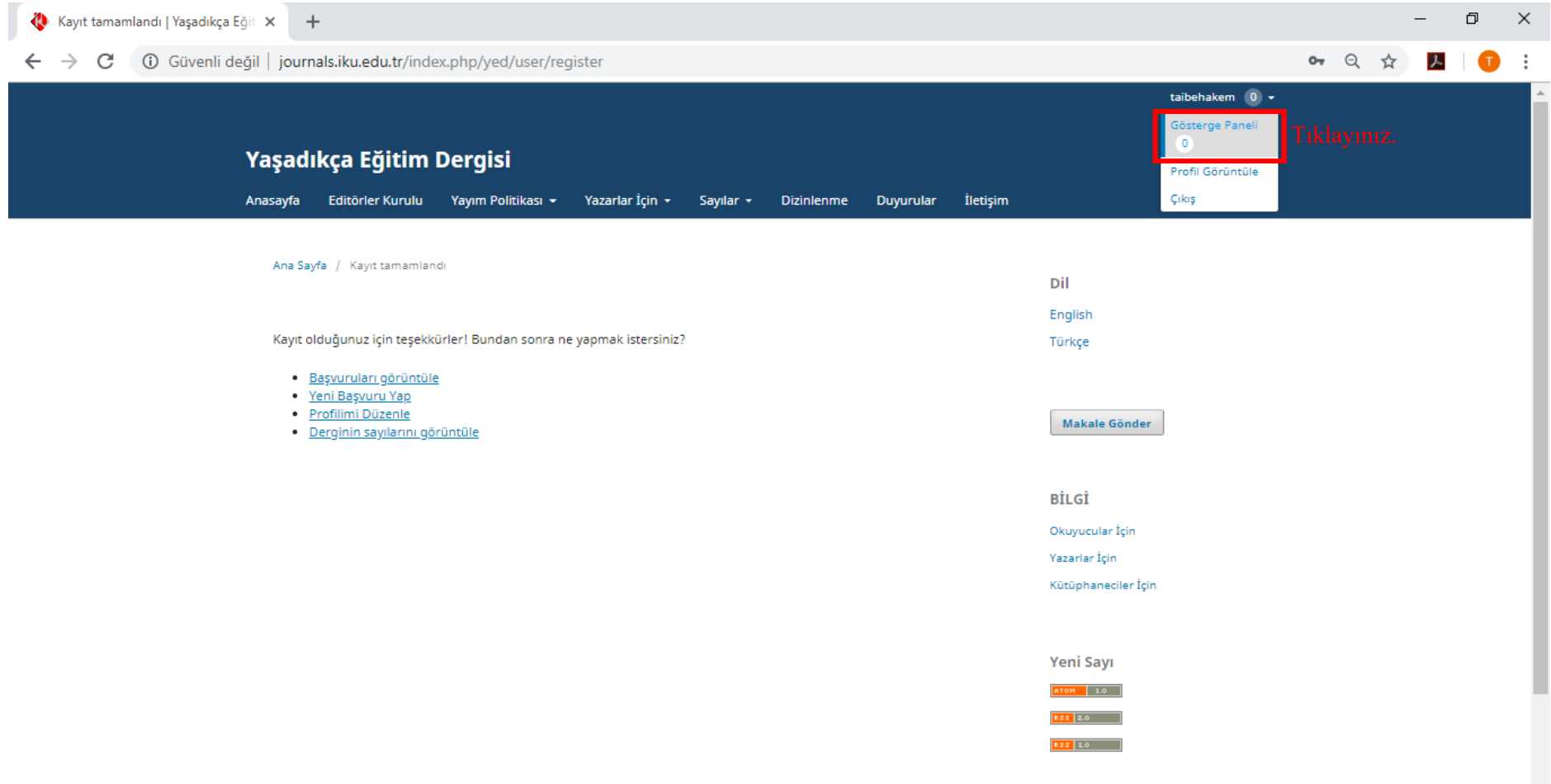

6- Giriş yapıldıktan sonra şekilde görüldüğü üzere makale değerlendirmesi yapmak için "Gösterge Paneli"ne tıklayınız.

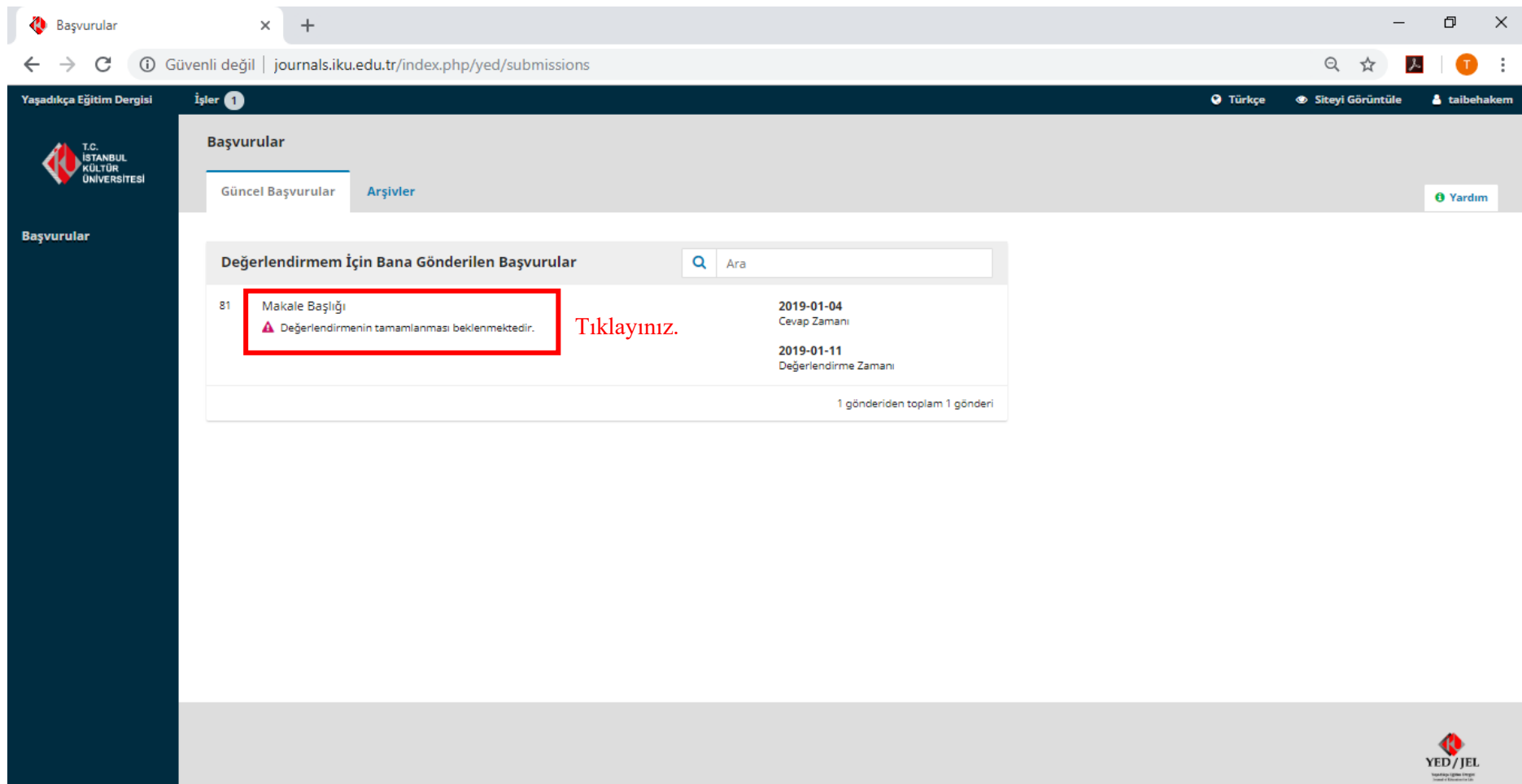

7- Editör tarafından değerlendirmeniz üzere size atanmış makaleler "Güncel Başvurular" sekmesinden görüntülenmektedir. Size atanan makale başlığına tıklayınız.

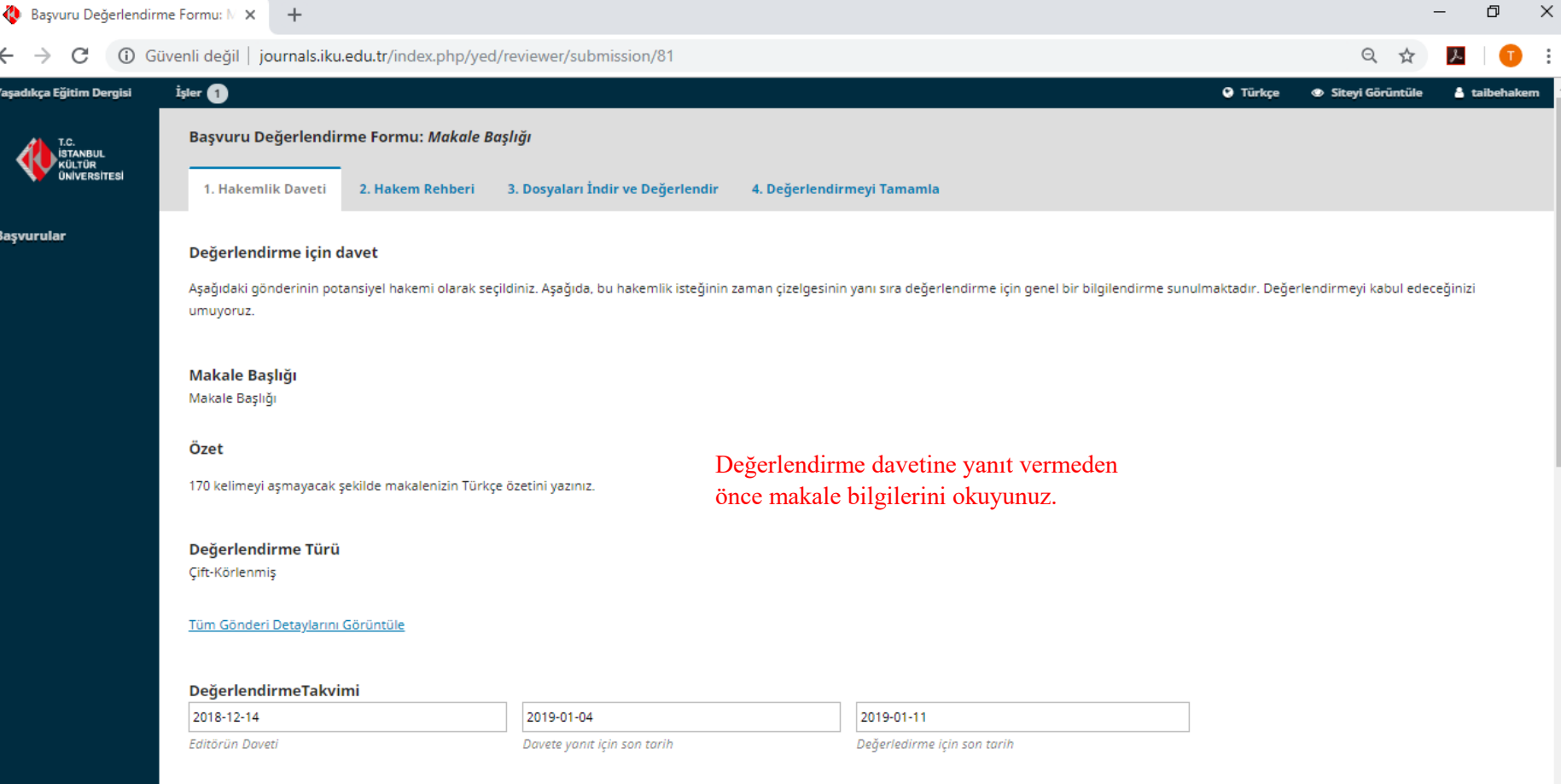

8- "Hakemlik Daveti" sekmesi altında tarafınıza atanan makalenin başlığını ve özetini inceleyebilirsiniz. "Tüm Gönderi Detaylarını Görüntüle" bağlantısına tıklayarak makalenin diğer üst verileri de görüntülenmektedir.

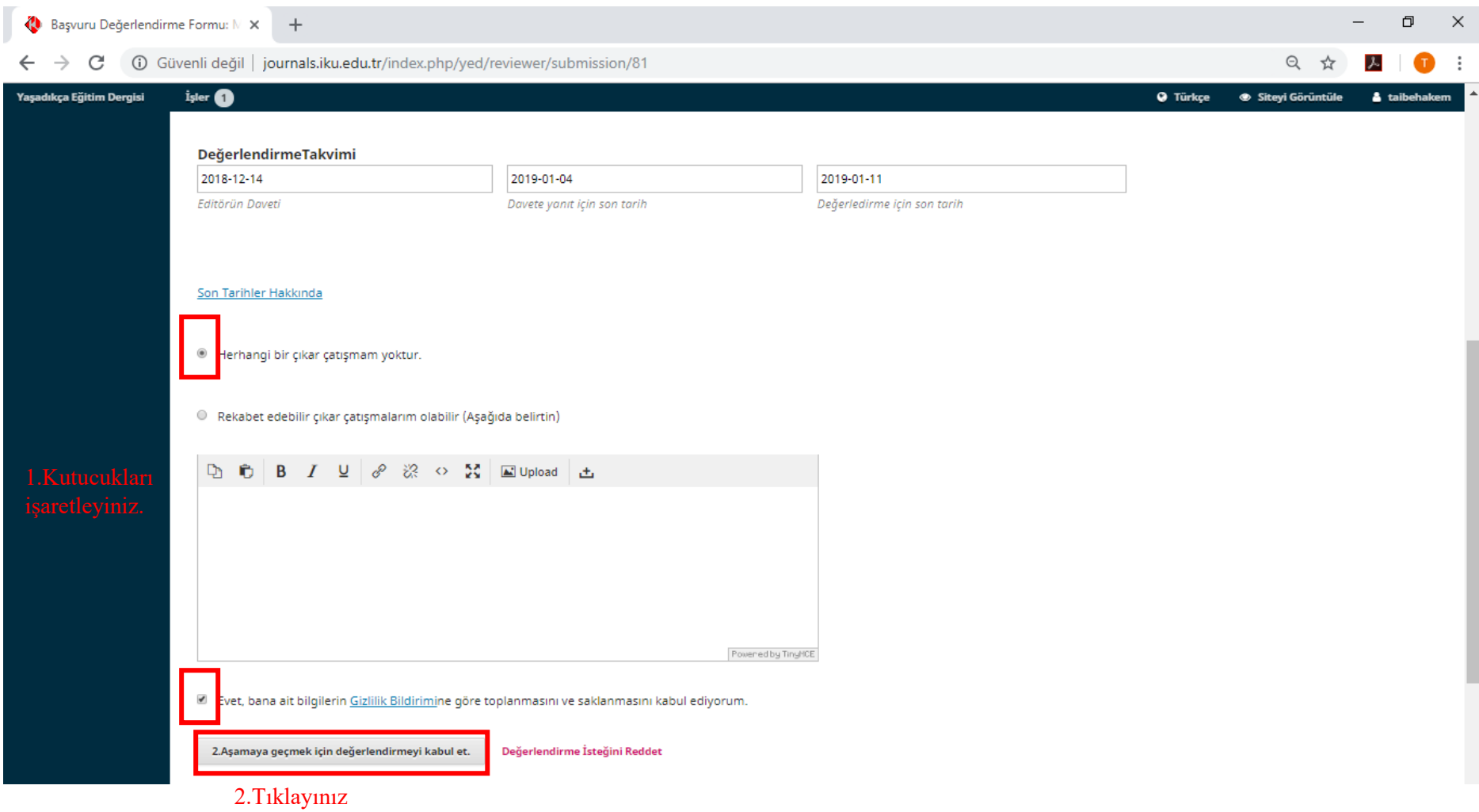

9- Sayfayı kaydırarak üst bilgileri görüntülenen makaleye ilişkin "çıkar çatışması"nın olup olmadığını da belirterek son karar tarihine kadar hakemlik davetine "Kabul et" ya da "Reddet" butonlarına tıklayarak bir yanıt veriniz.

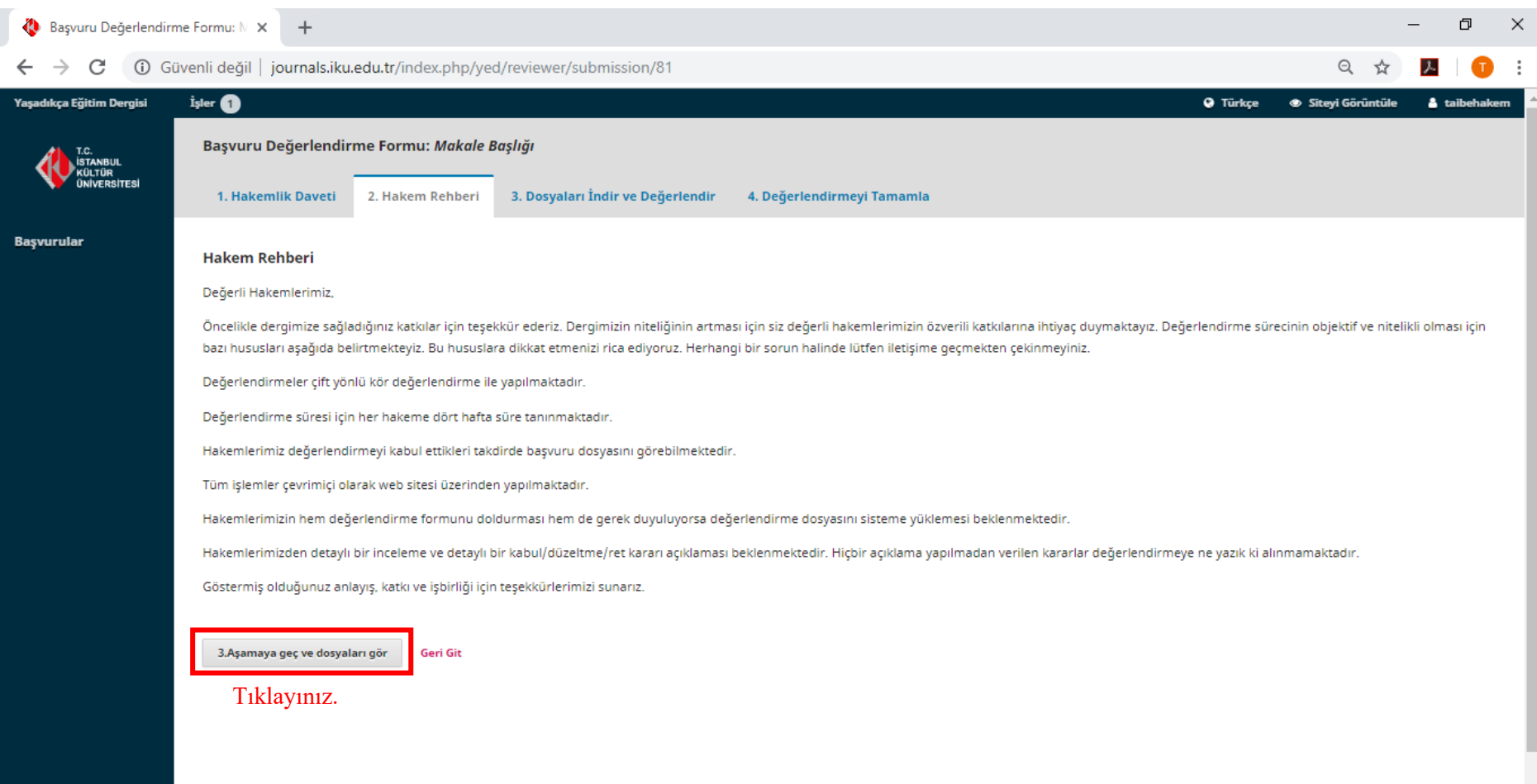

10- Kabul edilen hakemlik davetinden sonra "Hakem Rehberi"ni inceleyerek "3. Aşamaya geç ve dosyaları gör" butonuna tıklayınız.

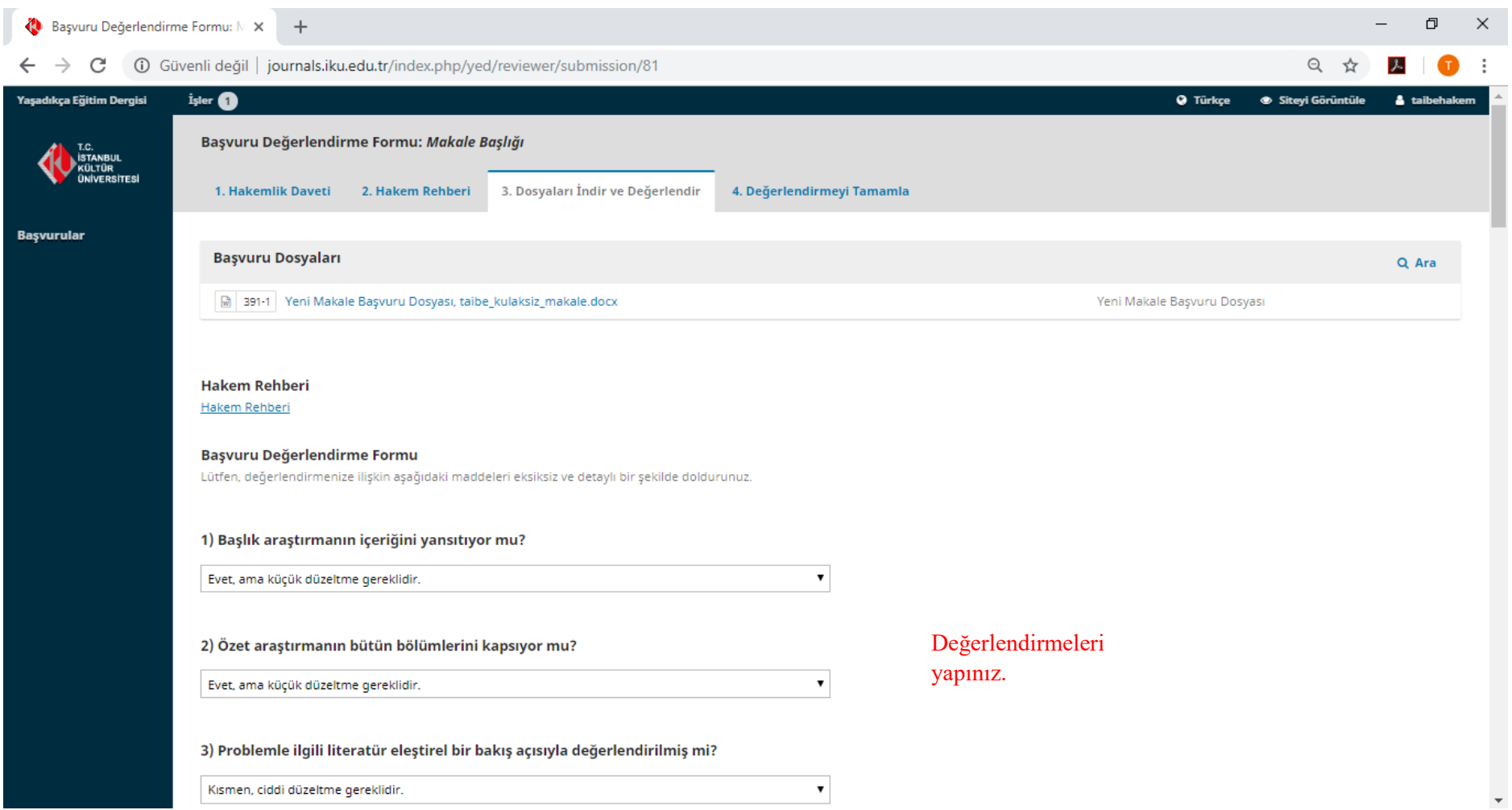

11- "Başvuru Dosyaları"ndan makaleyi bilgisayarınıza indirerek "Başvuru Değerlendirme Formu"nu doldurunuz.

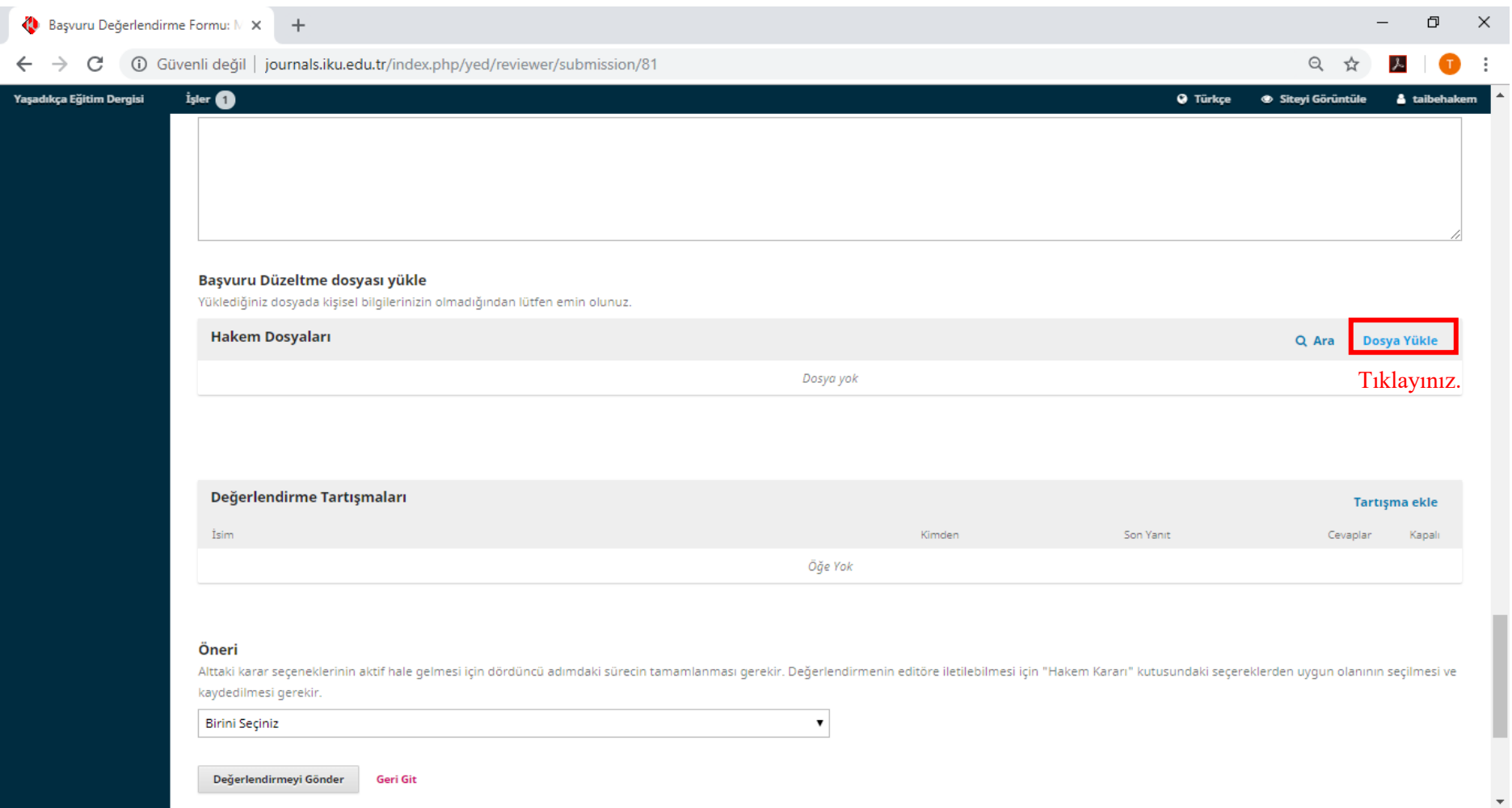

12- Eğer varsa düzenleme yaptığınız dosyayı yüklemek için Hakem Dosyaları başlığından "Dosya Yükle" seçeneğine tıklayınız.

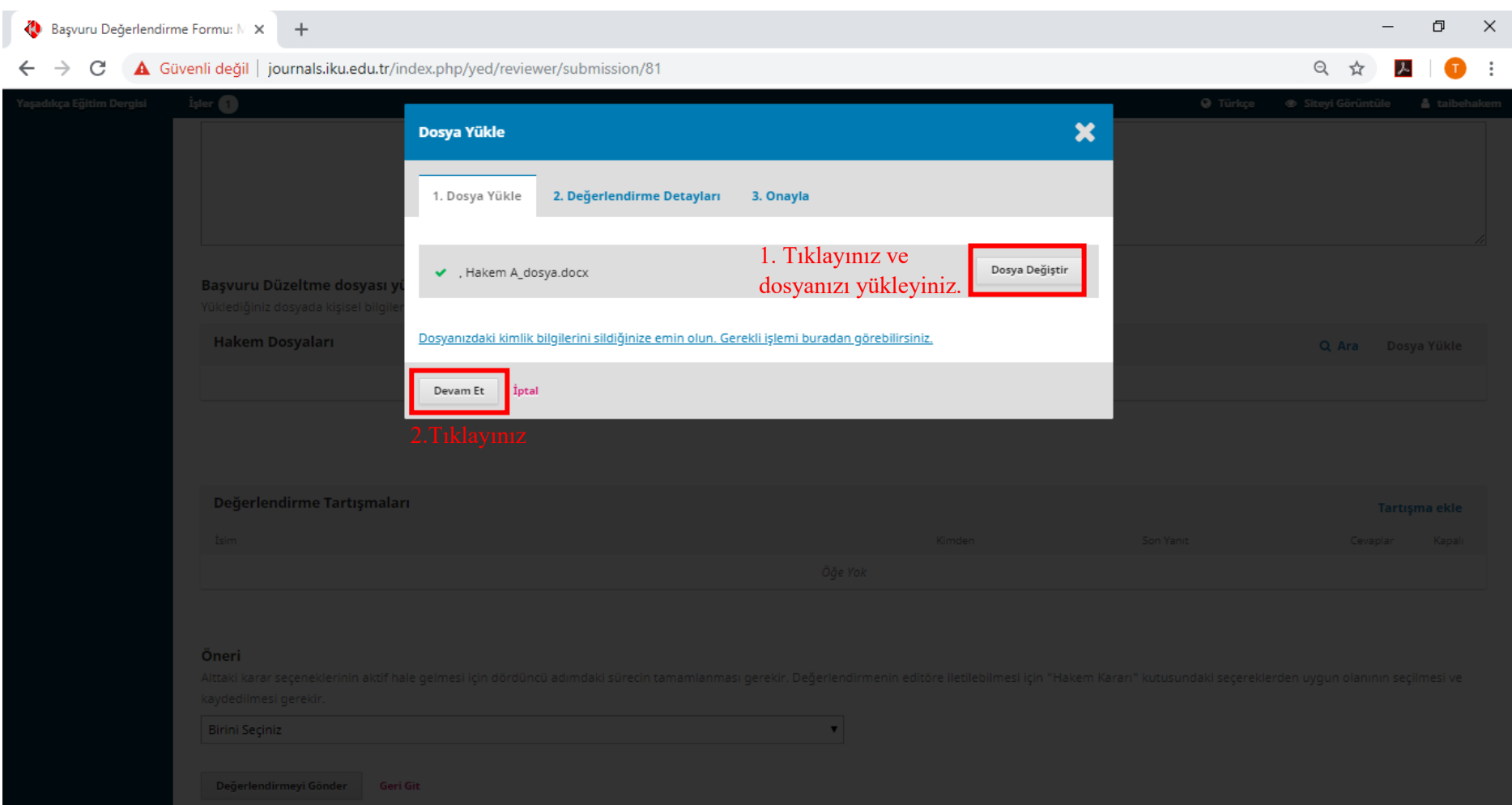

13- Değerlendirme dosyanızdaki kimlik bilgilerinizi silerek "Dosya Yükle" seçeneğine tıklayıp, dosyayı yükleyerek "Devam et" butonuna tıklayınız.

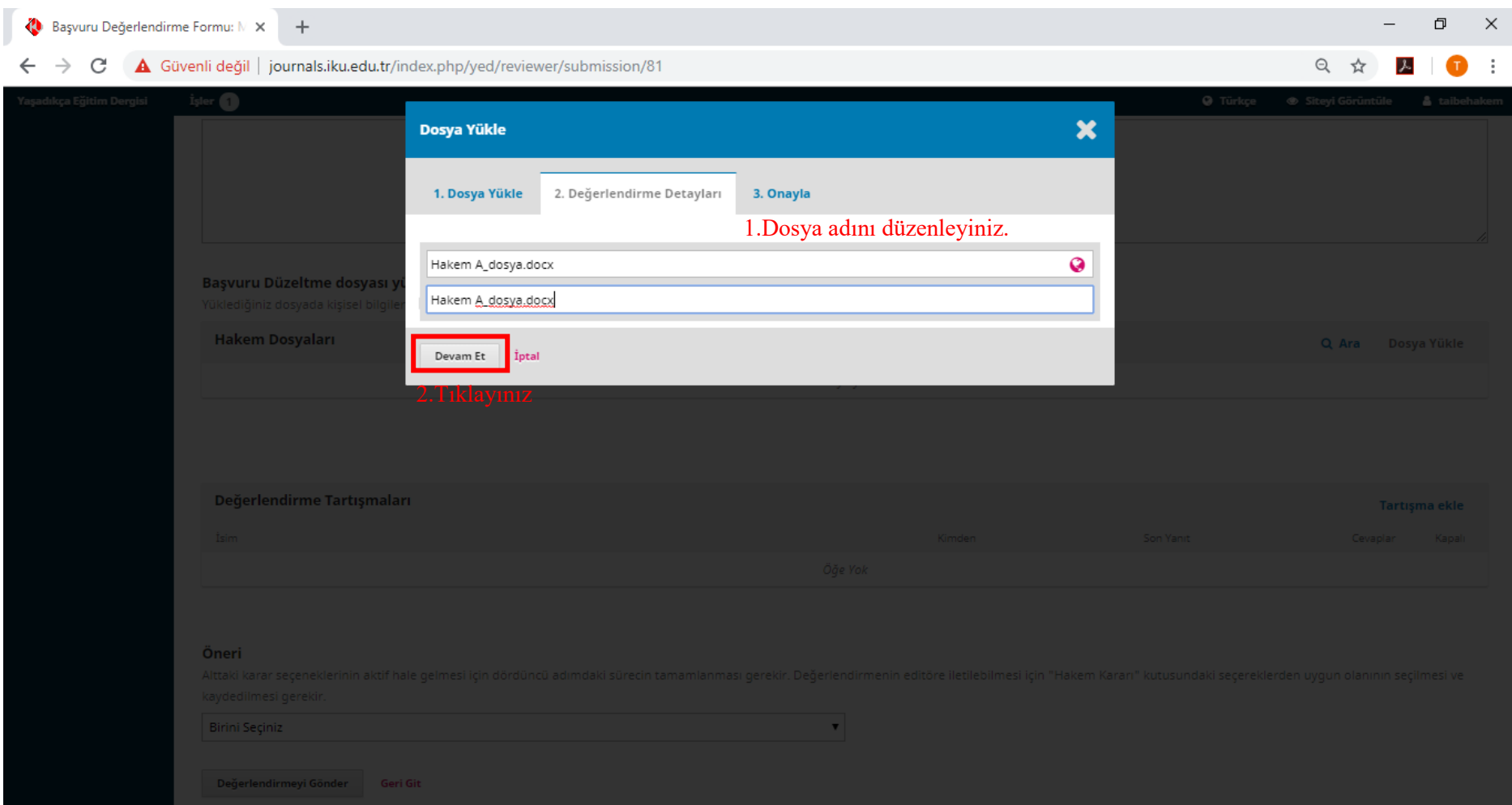

14- Dosya adını kimlik bilgilerinizi içermeyecek şekilde düzenleyerek "Devam et" butonuna tıklayınız.

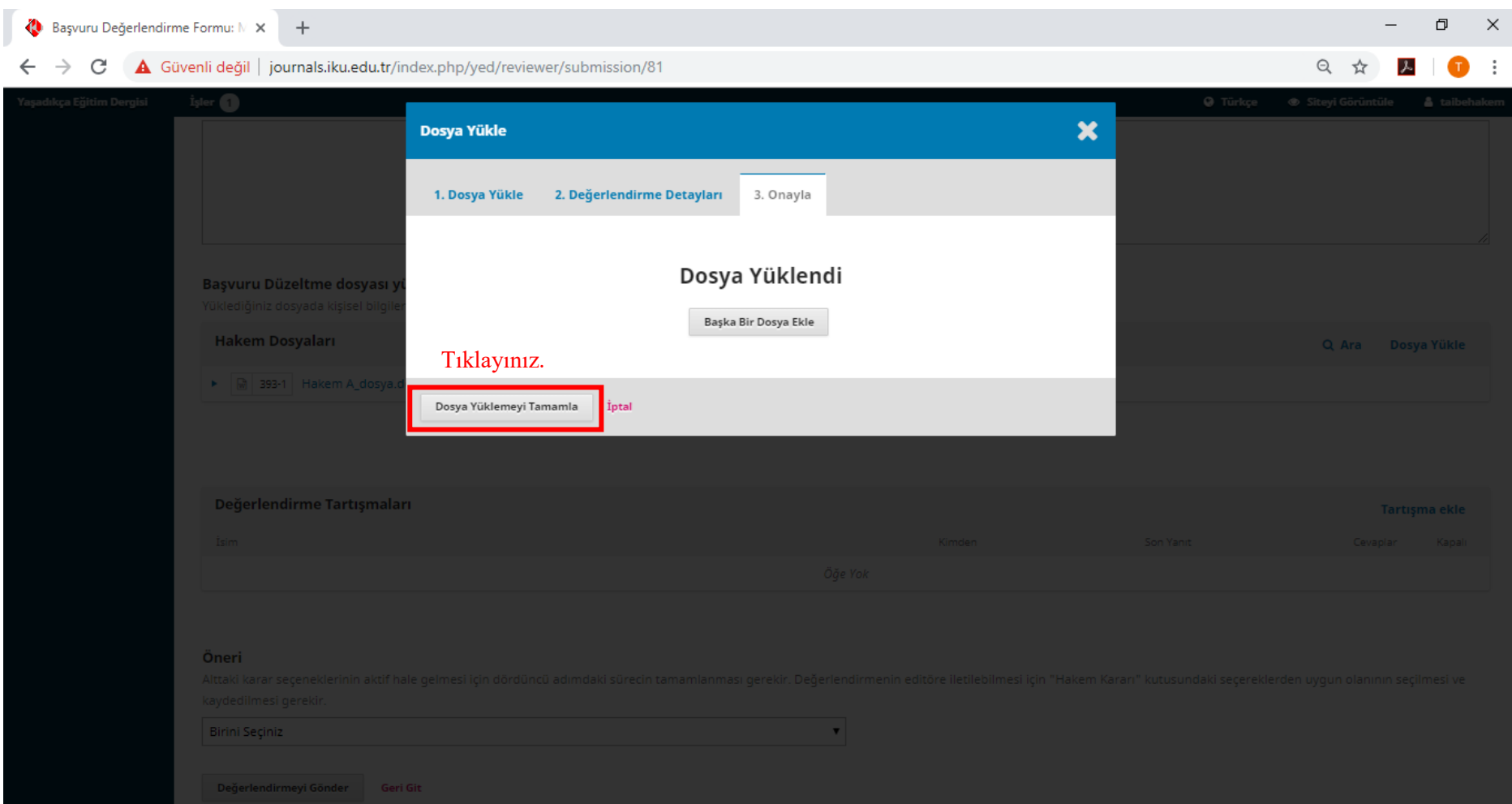

15- Eğer başka bir dosya yükleyecekseniz 13. ve 14. adımları tekrarlayınız. İşleminiz tamamlandığında "Dosya Yüklemeyi Tamamla" butonuna basınız.

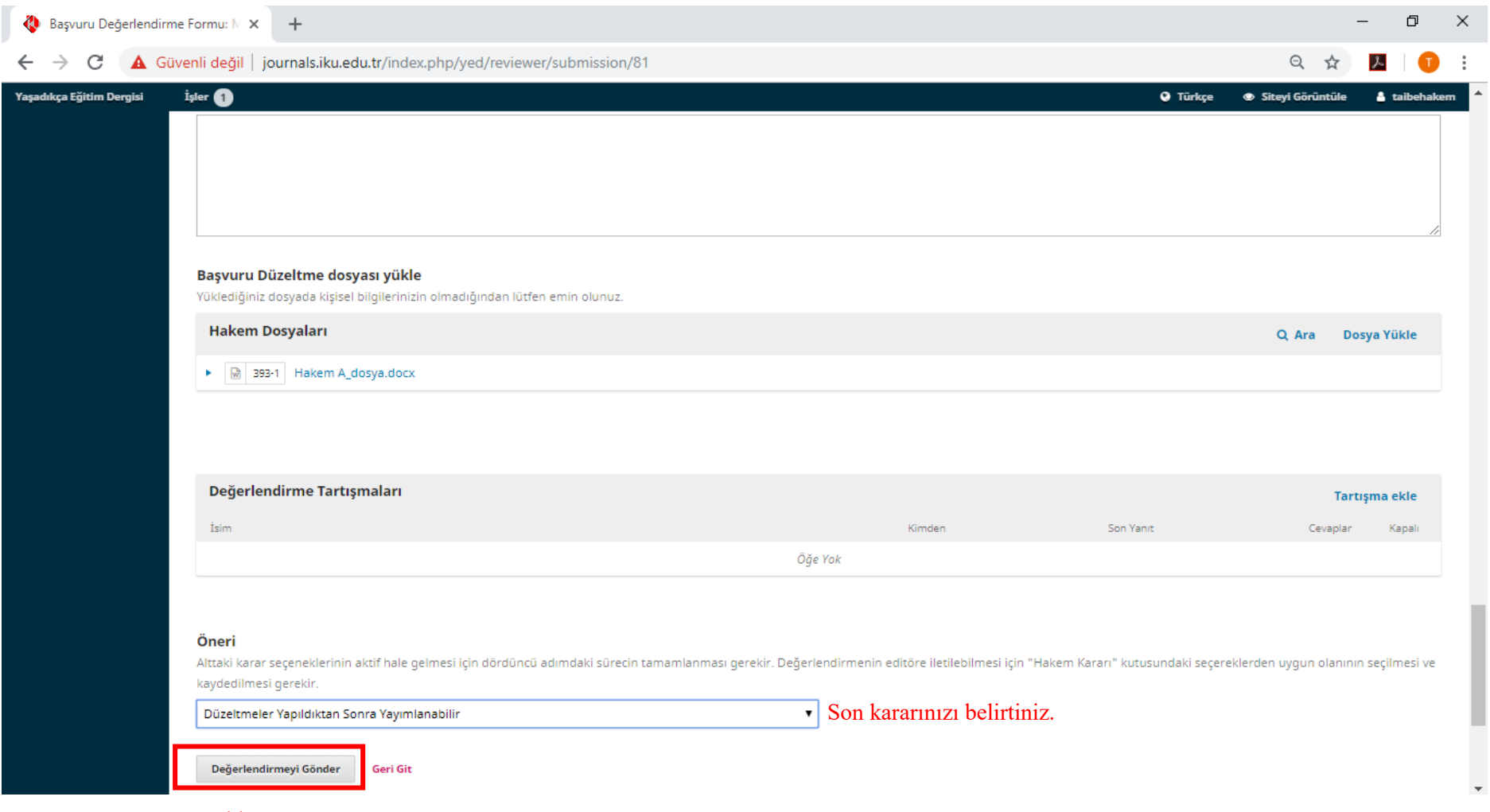

Tıklayınız.

16- Tarafınıza atanan makaleye ilişkin nihai kararı Öneri başlığından seçerek "Değerlendirmeyi Gönder" butonuna tıklayınız.

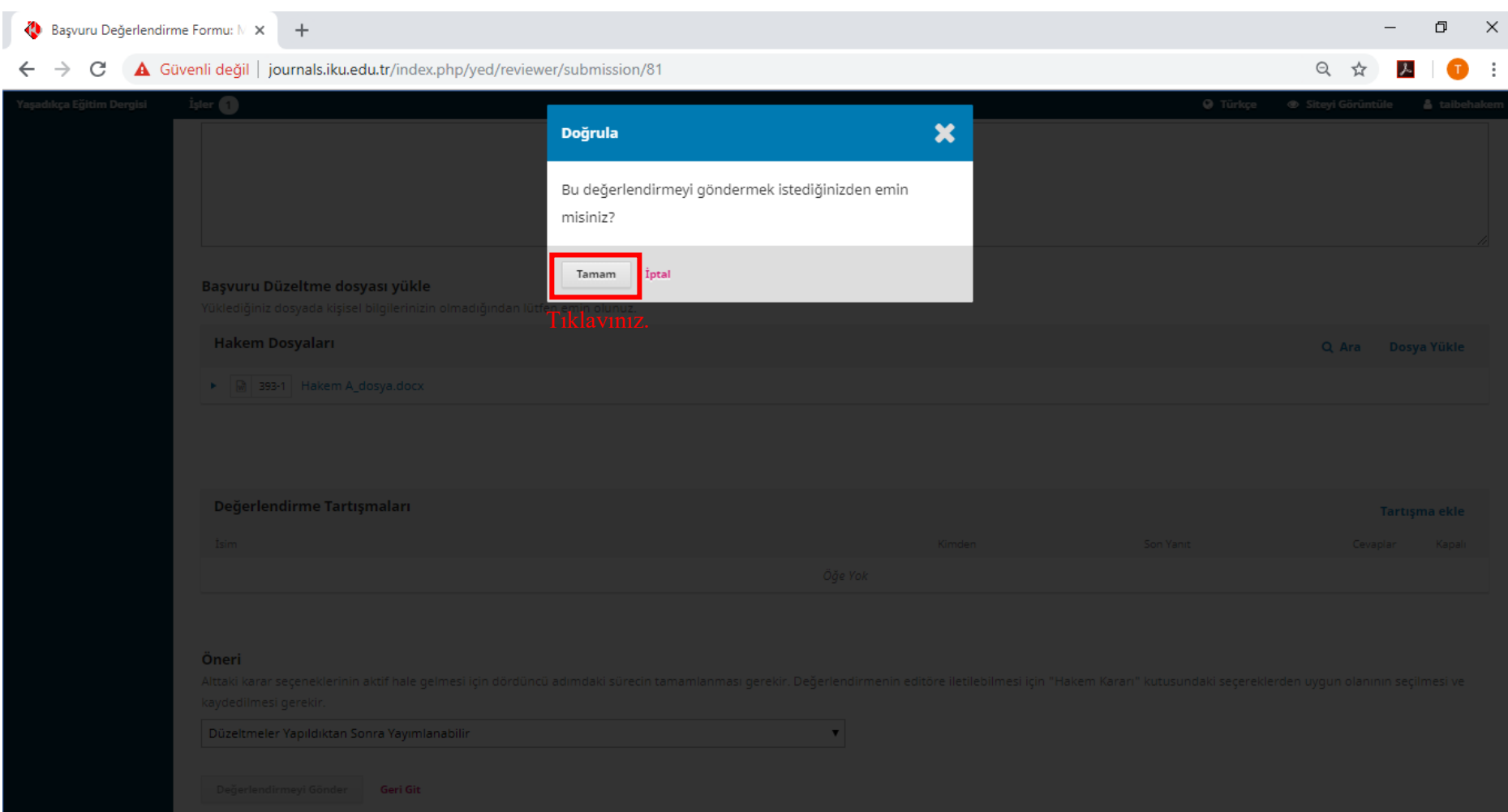

17- Son kontrolleri yaptığınıza emin olduktan sonra açılan pencerede "Tamam"a tıklayınız.

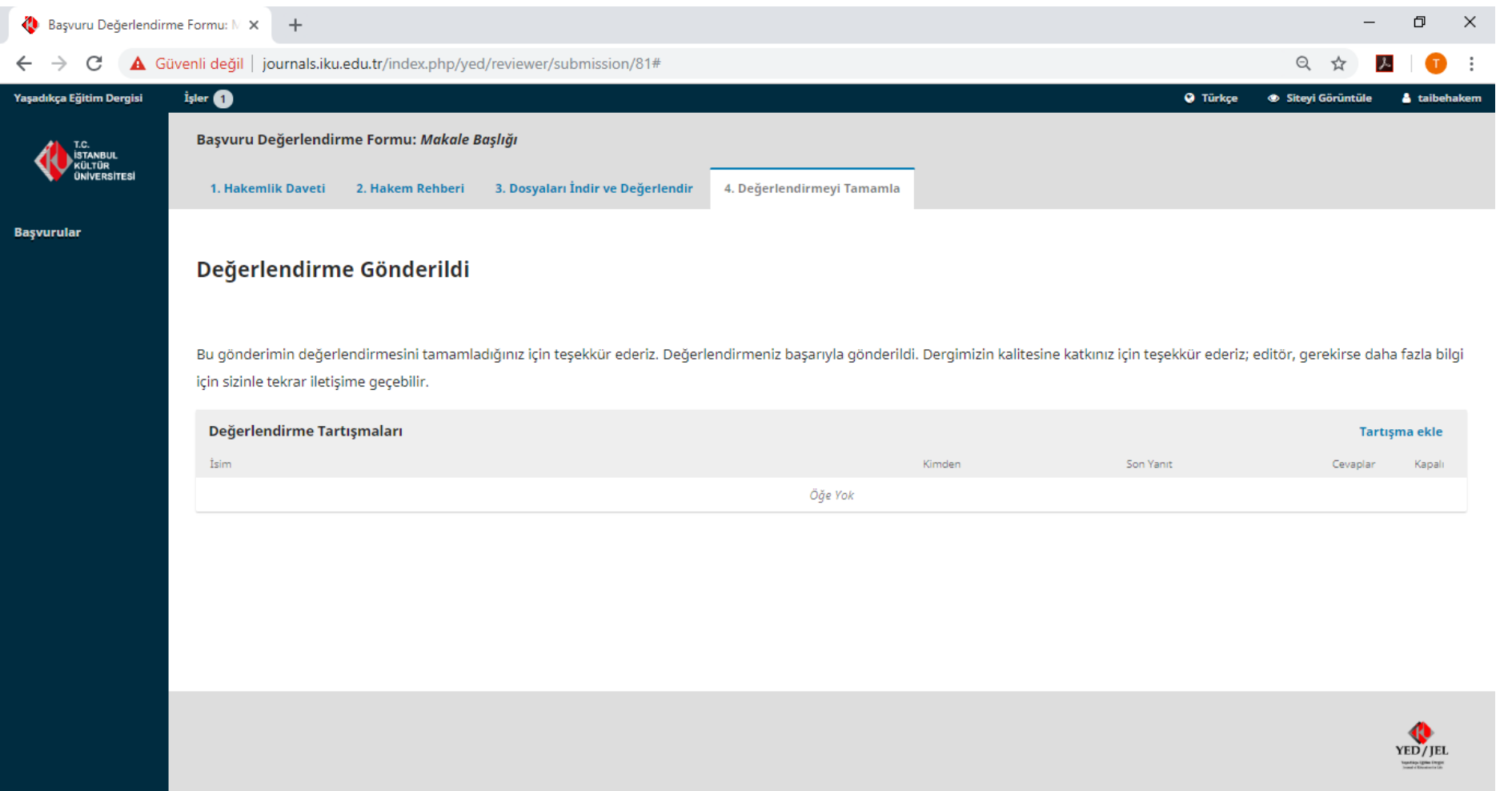

18- Yukarıdaki sayfa görüntülenmesi hakemlik sürecinin tamamlandığı anlamına gelmektedir.